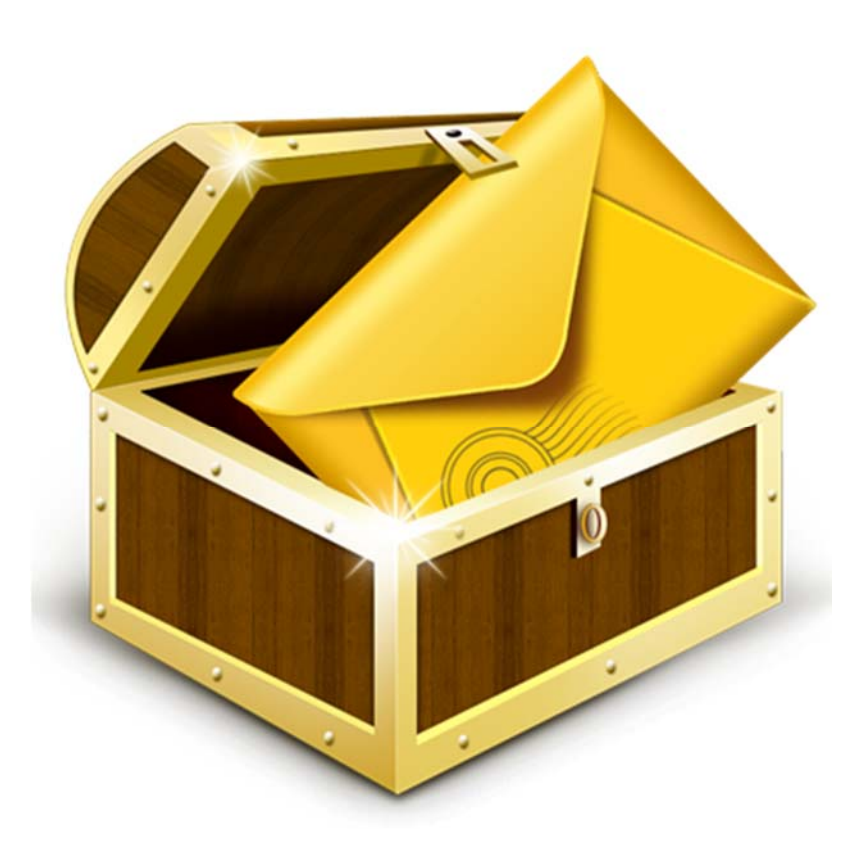

# **Stellar Mail Backup**

**Installation Guide Version 2.0**

### **Overview**

**'Stellar Mail Backup'** is a complete backup solution software for all email accounts configured in **'MS Outlook'**, **'Outlook Express'** and **'Windows Mail'** email clients on your system. It is developed in such a way that it takes care of every possible aspect of email backup.

It takes backup of emails and other items such as contacts, calendar and journal entries, mail accounts, tasks, notes, RSS feeds, junk email lists and signatures. It restores mail backup and schedules mail backup. In addition, it can take mail backup on network and external drive also. It mounts a virtual drive on your computer to enable you to view mailboxes without restoring backup image.

#### **Key Features:**

- Takes mail backup for multiple email profiles on your system
- Restores mail backup
- Schedules mail backup tasks
- Mounts / Unmounts virtual drive on computer
- Takes mail backup on network and external drive
- Simple and user friendly software
- Supports **MS Outlook** / **Outlook Express** XP,2003, 2007, 2010,2013 and **Windows Mail**
- Supports **Windows** XP / Vista / 7 / 8

### **Installation Procedure**

Before installing the software, ensure that your system meets the minimum system requirements.

**Minimum System Requirements** 

- **Processor**: Pentium
- **Operating System**: Windows 8 / Windows 7 / Windows Vista / Windows XP
- **Memory**: 1 GB
- **Hard Disk**: 50 MB of free space
- **MS Outlook**: 2013 / 2010 / 2007 / 2003

#### **To install the software:**

- 1. Double-click **StellarMailBackup.exe** executable file to start installation. Setup Stellar Mail Backup dialog box is displayed.
- 2. Click **Next.** License Agreement dialog box is displayed.
- 3. Choose **I accept the agreement** option. Next button will be enabled. Click **Next**. Select Destination Location dialog box is displayed.
- 4. Click **Browse** to select the destination path where the setup files will be stored. Click **Next**. Select Start Menu Folder dialog box is displayed.
- 5. Click **Next.** Select Additional Tasks dialog box is displayed.
- 6. Select check boxes as per your choice. Click **Next**. Ready to Install dialog box is displayed.
- 7. Review your selections. Click **Back** if you want to change them. Click **Install** to start installation.

The Installing window shows the installation process.

On completion of the installation process, Completing the Stellar Mail Backup Setup Wizard window is displayed. Click **Finish**.

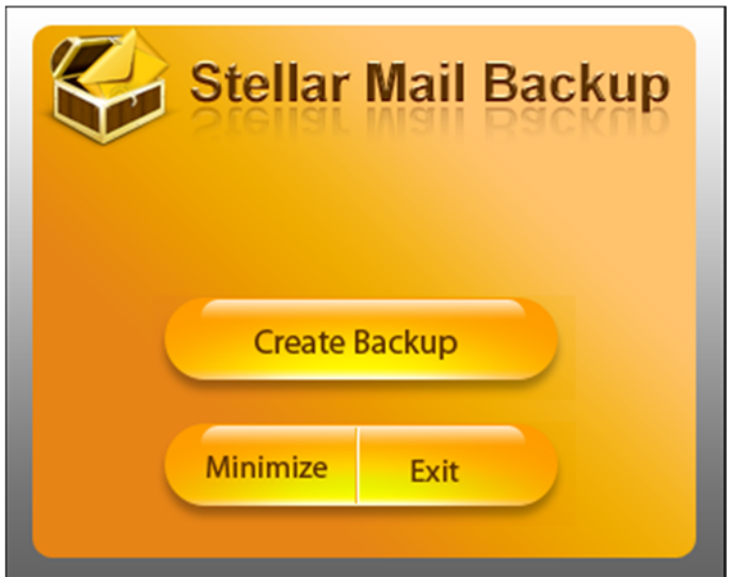

- Click **'Create Backup'** to take backup of mails
- Click **'Minimize'** to minimize **'Stellar Mail Backup'** screen
- Click **'Exit'** to remove **'Stellar Mail Backup'** icon from Taskbar

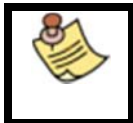

Clear Launch Stellar Mail Backup check box to prevent the software from launching automatically.

### **Stellar Phoenix Update Wizard**

Update feature available in **'Stellar Mail Backup'** allows you to check the latest updates. This will help you to keep your application up-to-date. You can easily download minor version through the update wizard. However, the major version, if available, has to be purchased. While updating the software, it's recommended to close all running programs.

For getting updates,

- Click **'About'** icon on the main user interface. A window opens. Click '**Check for Updates**'.
- *'***Stellar Phoenix Update Wizard***'* window pops up. Click **'Next'** to proceed.
- The wizard will start searching for latest updates and if it finds any new version, you get the

update screen and follow the next step. Else, you get a message that *'Application has all the* 

*latest updates. Click cancel to close the window'*.

- Click '**Next'**, the software will start downloading update files from the server. When the process is complete, the software will upgrade to latest version.
- After installing the latest available version, restart **'Stellar Mail Backup'**.

#### **Live Update may not happen due to following reasons:**

- Internet connection is not available.
- There are no updates available on the update site

### **User Interface**

**'Stellar Mail Backup'** has a very simple and nice looking interface having all the options required for taking backup of emails/other items, restoring emails/other items and managing backup tasks.

Upon launching the program, you get a window as shown below:

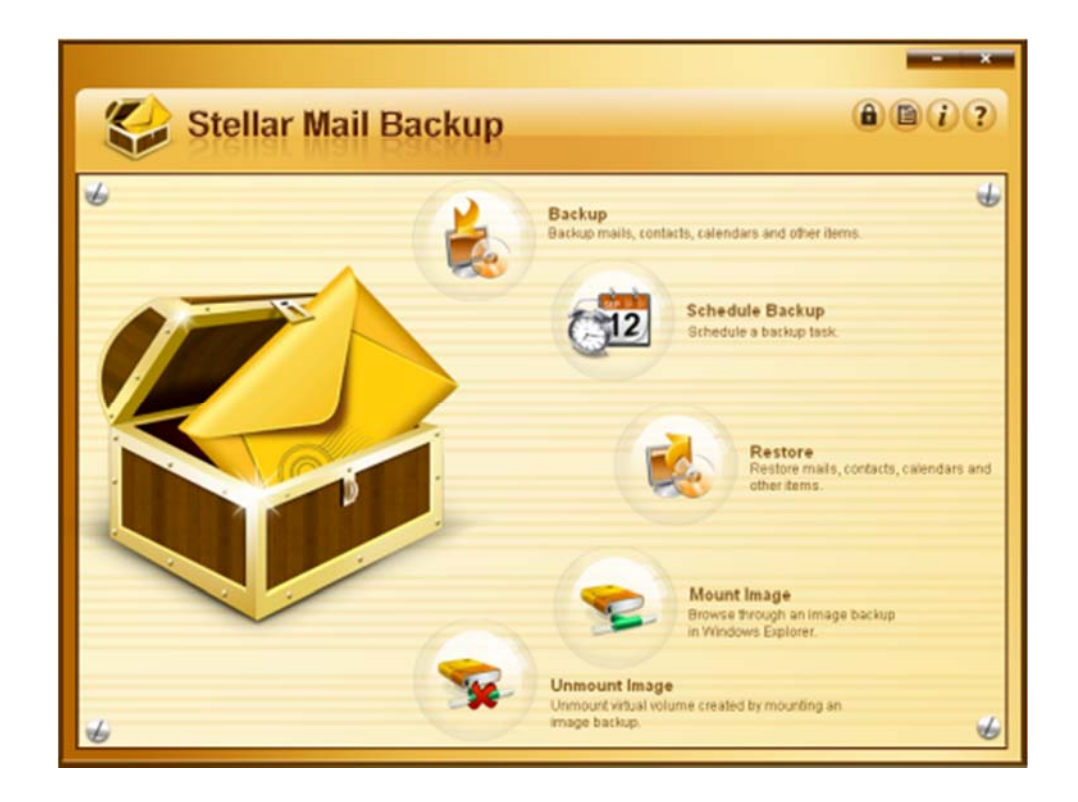

## **Technical Support**

Our Technical Support professionals will give solutions for all your queries related to Stellar products. You can either call us or go online to our support section at http://stellarinfo.com/support/ For price details and to place the order, click http://www.stellarinfo.com/email-repair/backup-mail/buynow.php Chat Live with an Online technician at http://www.stellarinfo.com/Livezilla/chat.php

Search in our extensive Knowledgebase at http://www.stellarinfo.com/support/kb/ Submit enquiry at http://www.stellarinfo.com/support/enquiry.php E-mail to Stellar Support at support@stellarinfo.com

#### **Support Help line**

**Monday to Friday [ 24 Hrs. a day ]**

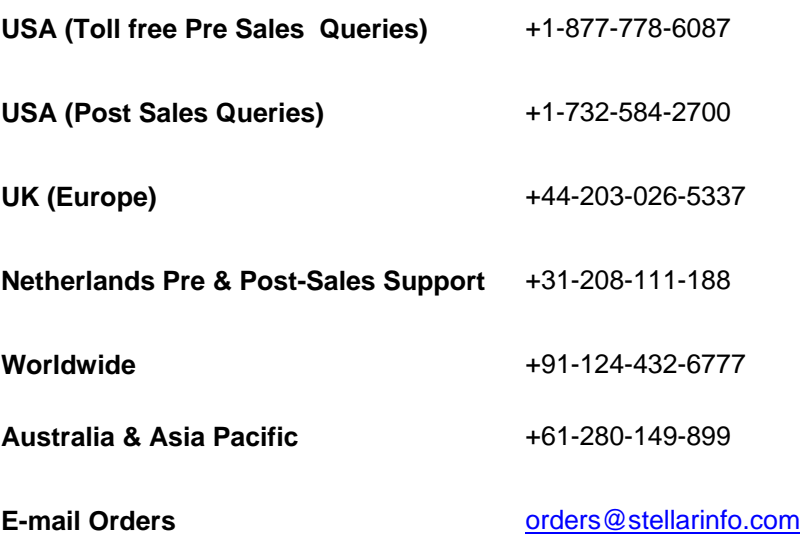